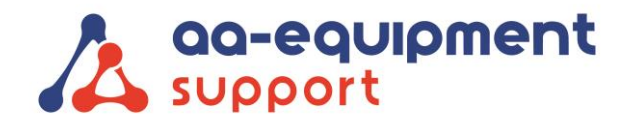

 AA-Equipment Support ö  $\overline{a}$ 1e Tussendijk 17, 5705 CG Helmond (NL)  $\overline{a}$ +31 (0) 492 525 717 ä info@aa-equipment.nl  $\blacksquare$  $\bullet$ www.aa-equipment.nl  $\bullet$  $\bullet$ 

 $\sim$ 

## Opnieuw installeren app Launch X-431 Pro en Pro 3

Volg deze procedure om de app van de Pro of Pro 3 opnieuw op uw tablet te installeren:

1. Ga naar de "Launch X431 Pro/Pro 3" app op de home pagina. Klik met uw vinger op de app, houd deze vast totdat er een prullenbakje verschijnt bovenaan het scherm. Sleep de app naar het prullenbakje. De app wordt nu verwijderd. Klik op "OK" om door te gaan.

2. Open de instellingen van de tablet. Klik op "Opslag" en klik op "Interne gedeelde opslag". Klik op "Overige" en vervolgens op "VERKENNEN". Selecteer het mapje "cnlaunch" door het mapje langer vast te houden met uw vinger. Klik op het prullenbakje (rechtsboven) en klik vervolgens op "OK"

Let op: in plaats van stap 1 en 2 te volgen kunt u ook kiezen om de tablet terug te zetten naar fabrieksinstellingen. Open de instellingen van de tablet, klik op "Back-up maken en opnieuw instellen" en klik op "Terug naar fabrieksinstellingen". De tablet wordt nu automatisch opnieuw opgestart. Alle gegevens op de tablet worden nu gewist. Verbind de tablet met uw WiFi netwerk.

## 3. Open de volgende pagina in Chrome:

 $\sim$  $\sim$  $\bullet$  $\sim$  $\blacksquare$ 

> $\bullet$  $\bullet$  $\bullet$  $\bullet$

Klik rechtsboven op Log in

Log nu in met de inloggegevens van uw Pro/Pro 3 (deze vindt u in de koffer)

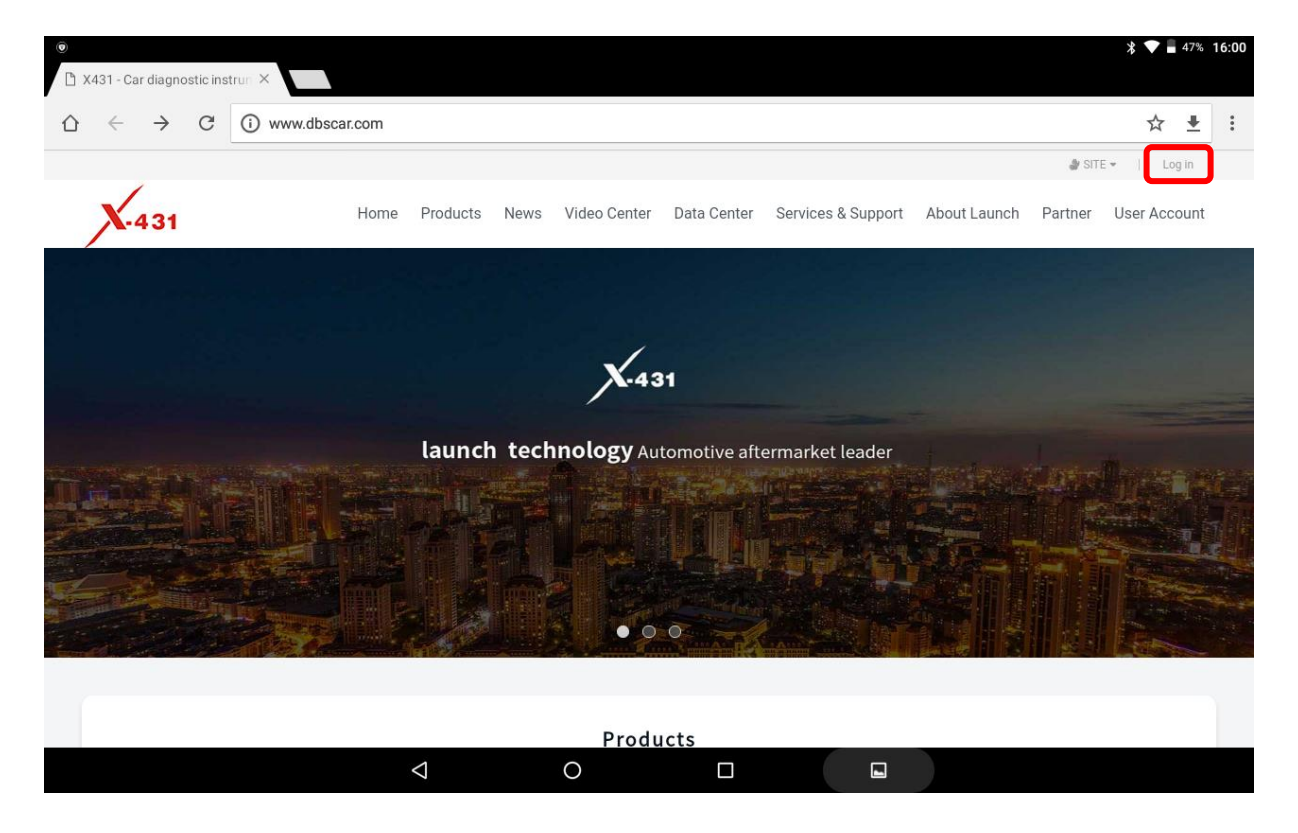

We help vehicles perform.

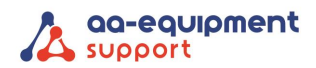

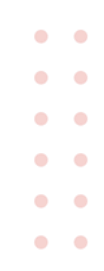

5. Zorg dat u de onderstaande vakjes aanvinkt en klik op het groene download knopje

- ✓ APP application program
- ✓ Firmware upgrade program

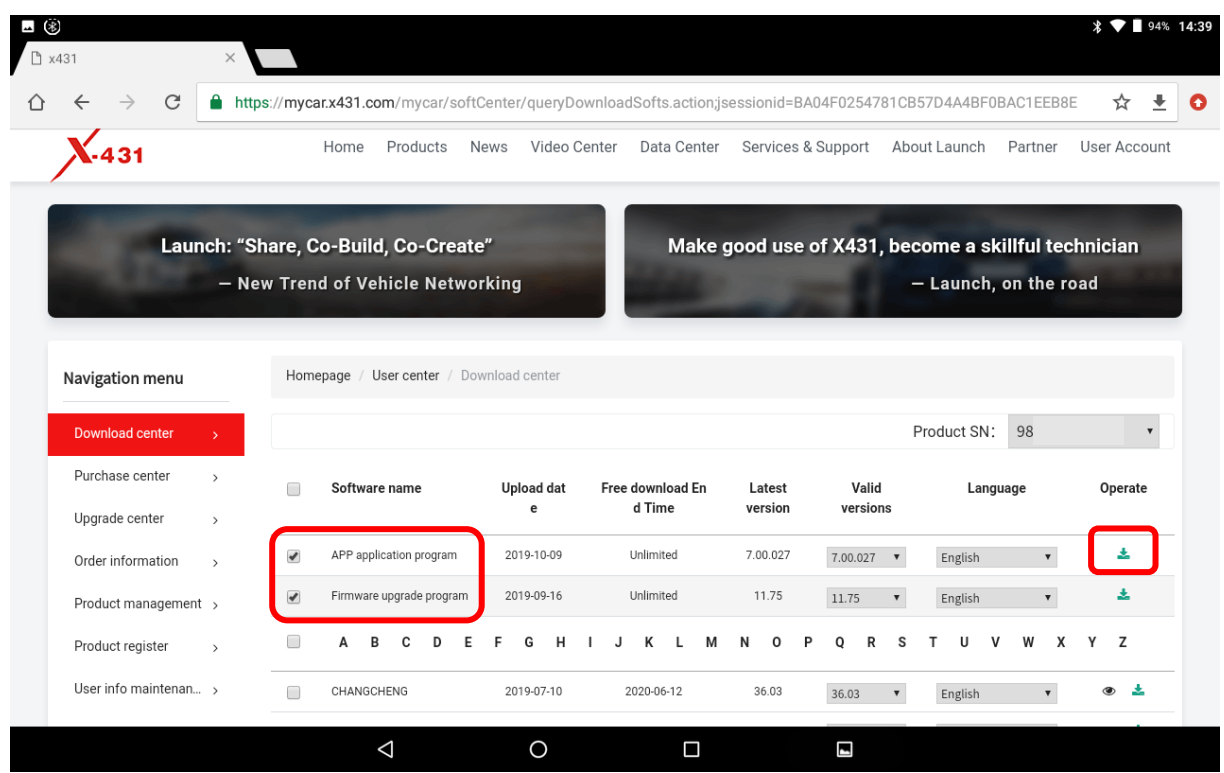

6. De download begint en open deze vervolgens om deze te installeren.

. . . . . . . . . . . .

. . . . . . . . . . .

 $\bullet$ 

 $\bullet$ 

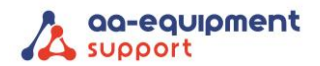

 $\bullet$  $\bullet$  $\bullet$  $\blacksquare$  $\bullet$  $\bullet$  $\bullet$  $\bullet$  $\bullet$  $\bullet$  $\blacksquare$  $\bullet$ 

7. De volgende melding komt en kies hier voor installeren

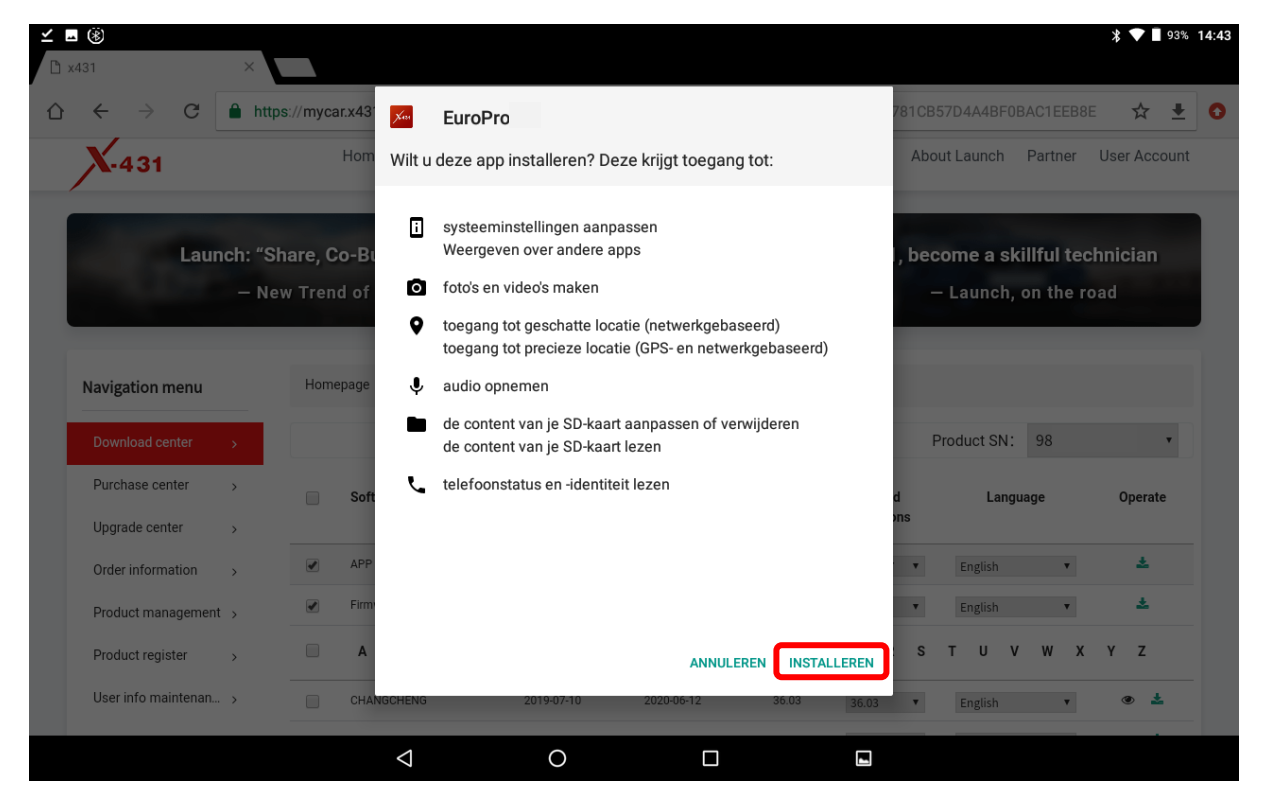

8. U krijgt de melding 'App geïnstalleerd', kies vervolgens openen

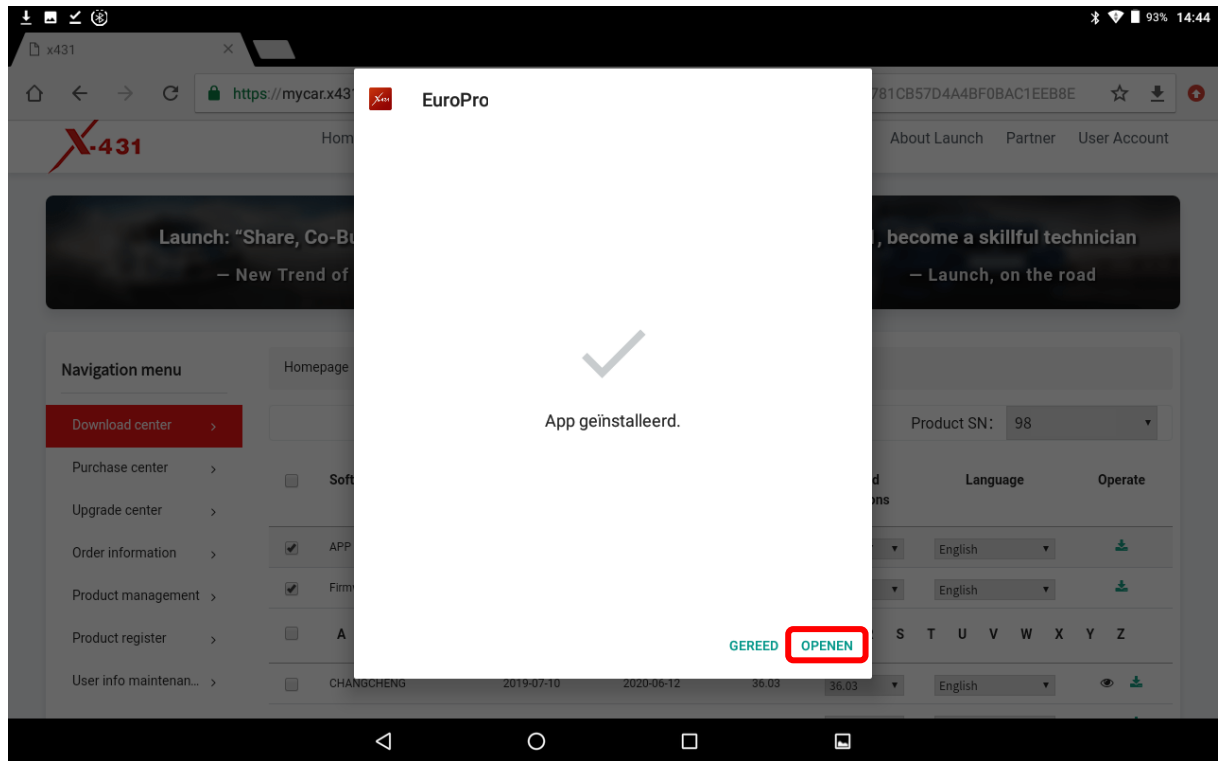

## **Pagina - 3 - van 4** We help vehicles perform.

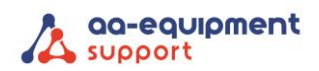

 $\sim$ 

 $\bullet$ 

 $\blacksquare$ 

. . . . . . . . . . .

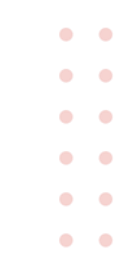

9. Open de Pro/Pro 3 app en log in met uw inloggegevens. Bij Software upgrade kunt u nu de volledige updates binnenhalen.

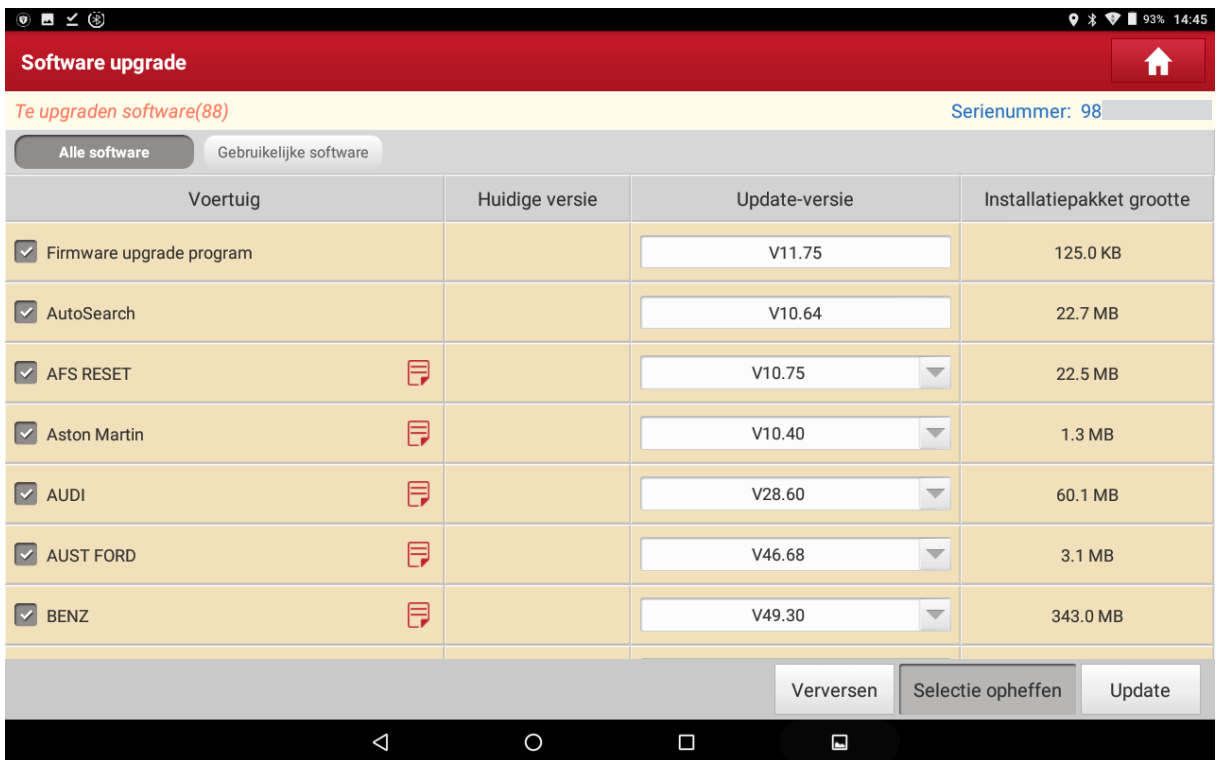

**Pagina - 4 - van 4** We help vehicles perform.